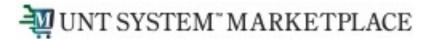

# Punchout Shopping A Requestor's Quick Guide

Shopping is Easy in UNT System Marketplace!

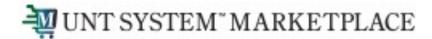

#### Creating a Cart with a Punchout Supplier

#### **UNT System Marketplace Shoppers and Requestors:**

Both Shoppers and Requestors can shop for items and add them to carts.

Requestors have additional permissions:

- Requestors can submit carts that have been assigned to them by Shoppers.
- Requestors are users who have knowledge of UNT System Marketplace accounting codes and Chartfields. The requestor may need to update the requisition with these codes before placing an order.
- Responsibilities of a Requestor include following Procurement Guidelines, bid thresholds, validating accuracy of Accounting Chartfields, Ship To information, and Business Purpose.

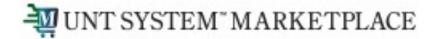

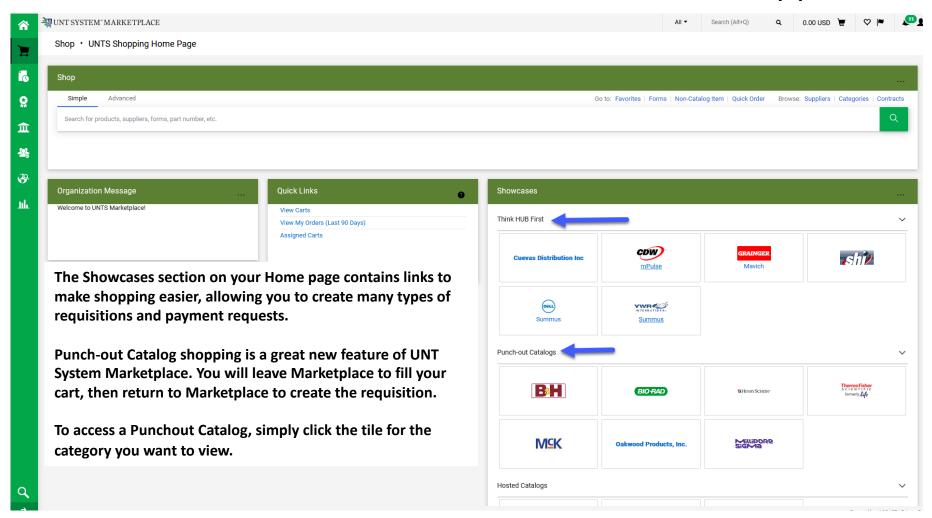

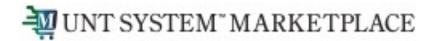

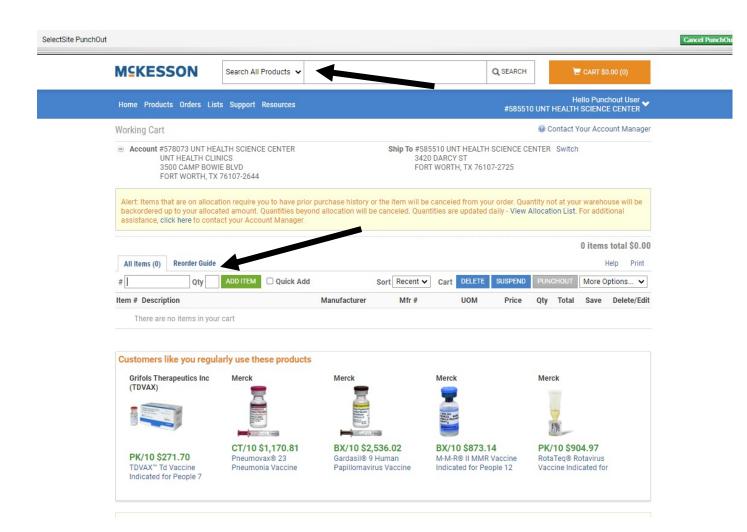

After you click the link for the supplier where you wish to shop, the catalog will display.

You will have search features to help you quickly find items you need to purchase and add them to your cart.

You will be able to select the items you wish to add to your shopping cart. You can select items one at a time or multiples before adding them to your cart.

Please note that each supplier hosts the site where you are shopping. This means that each site will have unique design and features.

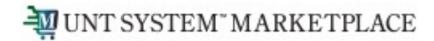

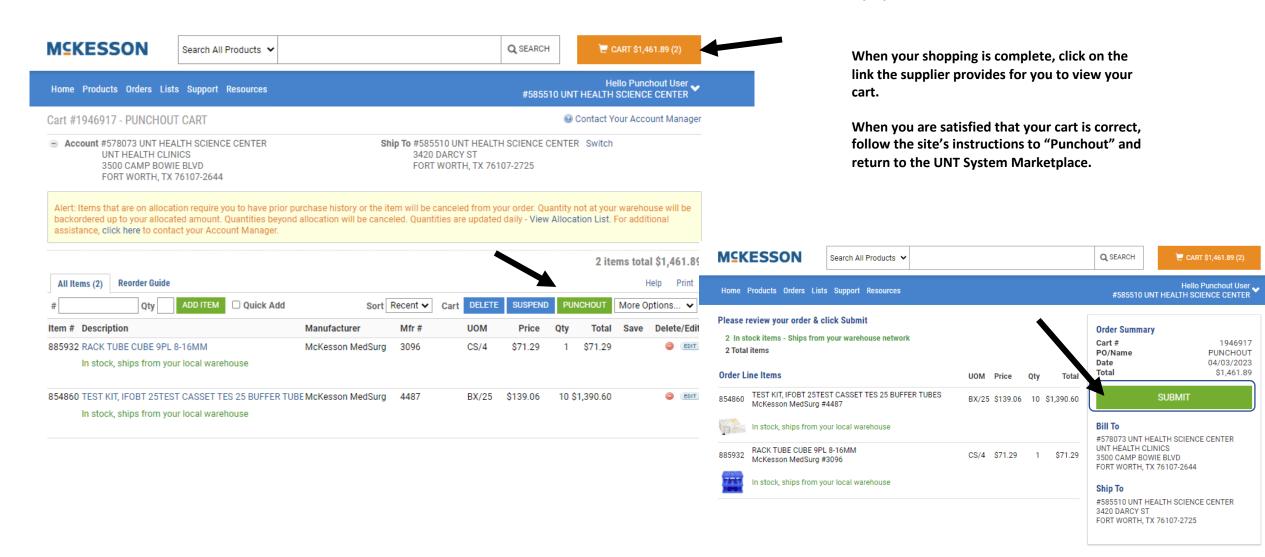

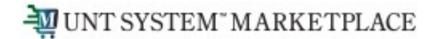

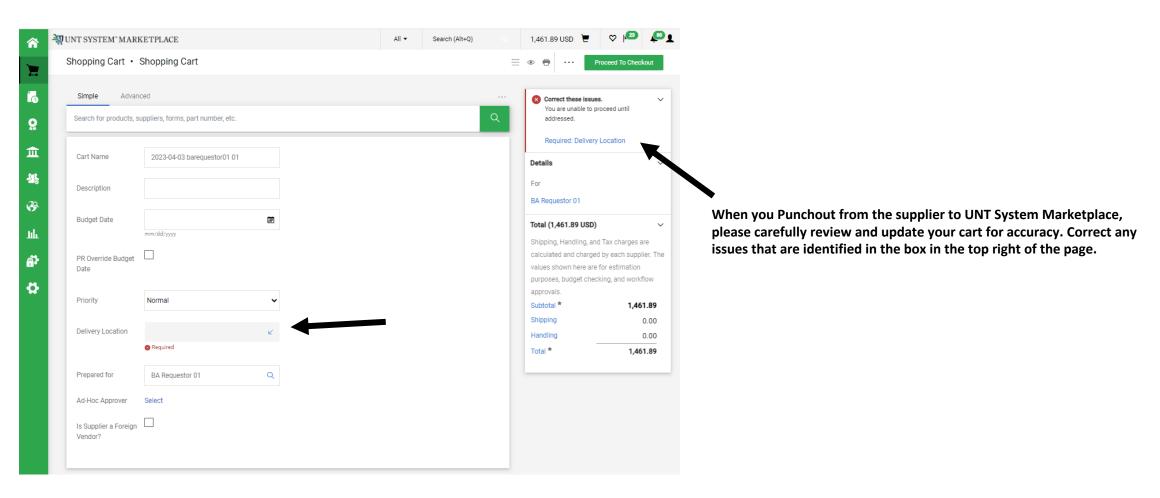

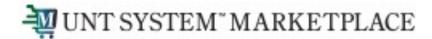

If you need to update your order for any reason **before** submitting the cart, you will need to go back into the punchout site by clicking the MODIFY ITEMS link to make the update. The link is available in the Items section of your UNT System Marketplace cart.

Once you are back in the supplier's punchout site you can adjust quantities, remove items from the cart, or continue shopping.

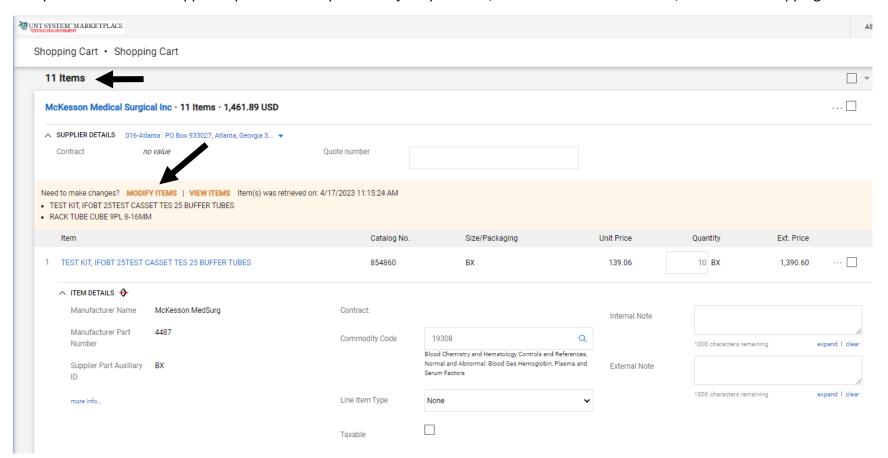

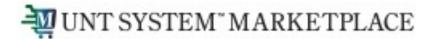

After completing your cart review, select Proceed to Checkout to create your Requisition in Marketplace.

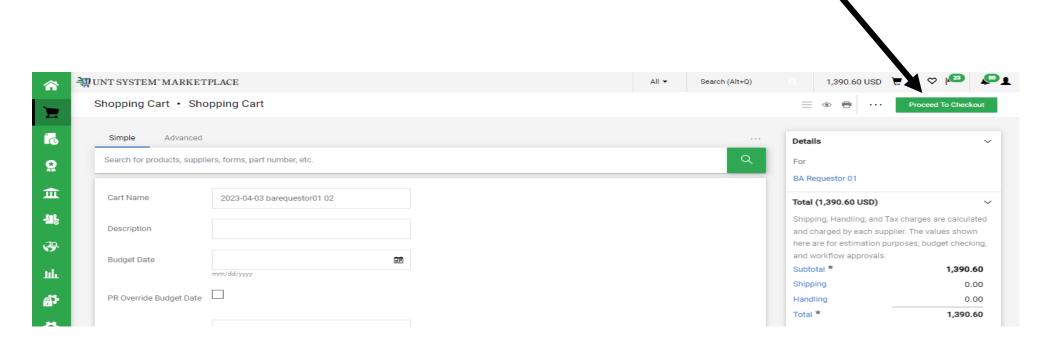

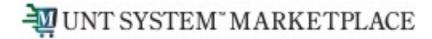

For SHOPPERS, the next step is to Assign Cart to a requestor to place the order. See page 10 for details.

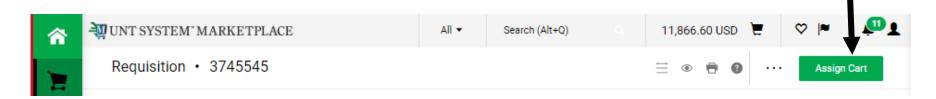

For REQUESTORS, the next step is to proceed directly to Place Order.

To continue creating your requisition or to submit requisitions assigned to you by Shoppers, please follow the instructions on the Requisition from a Shopping Cart document in the Requestor section.

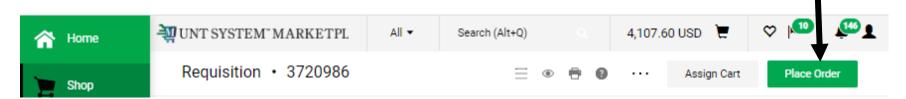

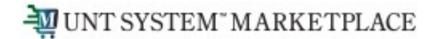

If you are a Shopper, you will be prompted to select a Requestor to review and submit your cart after you click the Assign Cart button. Once your assigned Requestor places the order, the requisition will begin the Marketplace approval process.

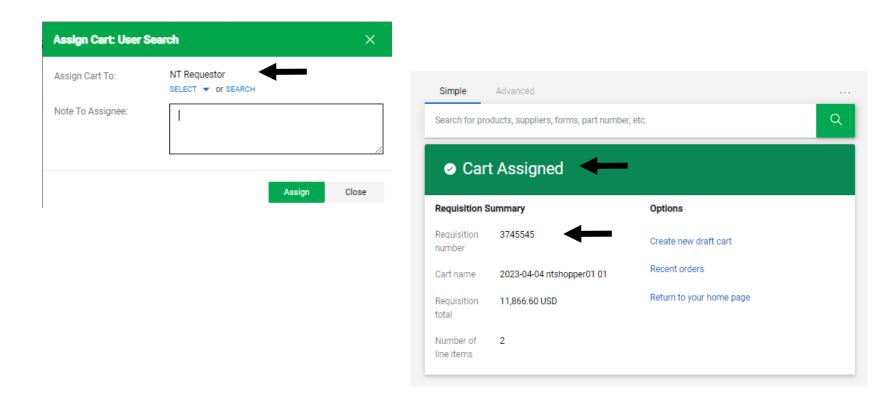

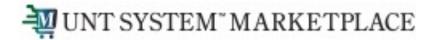

When the Requestor places the order, the workflow status can be viewed in the What's Next section of the requisition. Once it moves all the way through the workflow, a Purchase Order will be issued.

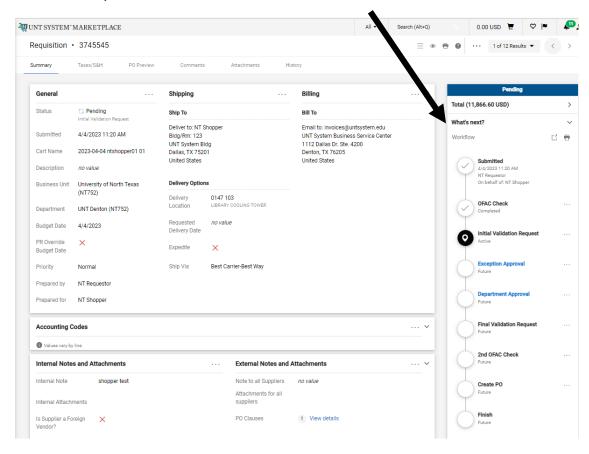